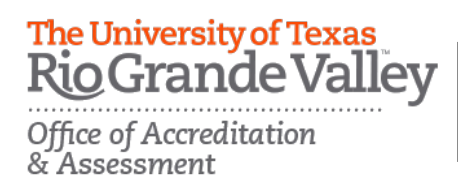

## **Instructions for Reporting Program Student Learning Outcomes Assessment Plans**

**Student Learning Outcomes** 

Please refer to this guide for detailed instructions on how to submit your program student learning outcome (SLO) assessment plan at UTRGV. The Office of Accreditation and Assessment (OAA) will provide access to all persons responsible for submitting assessment plans on SharePoint. If you need assistance please contact us at assessment@utrgv.edu.

**Step 1)** To access the SharePoint reporting system, click on the email link provided by the Office of Accreditation and Assessment (OAA). Log in using your UTRGV credentials.

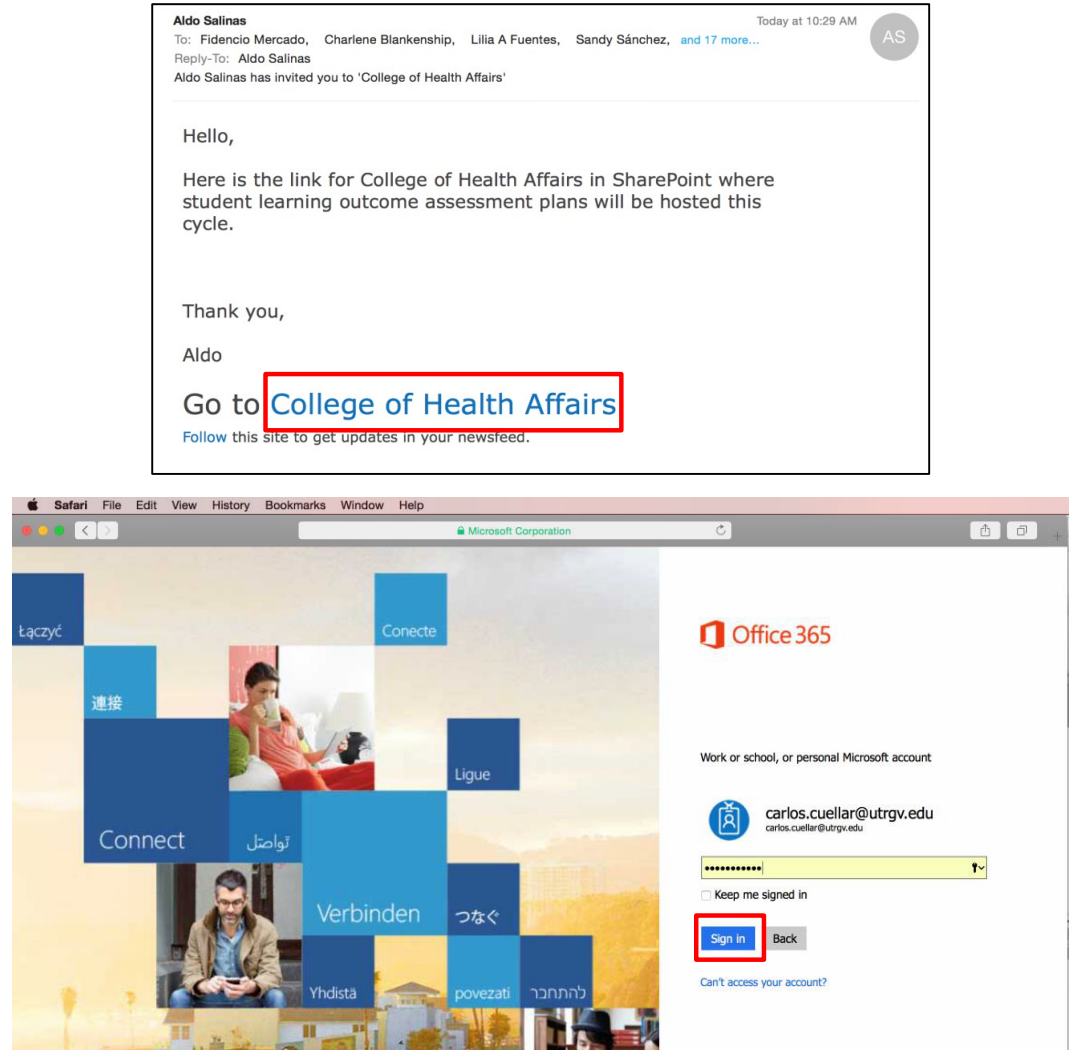

Accreditation and Assessment • Edinburg: MASS 1.102 • Brownsville: LHSB 2.402 Email: assessment@utrgv.edu • (956) 655-4062 • Fax: (956) 655-5137• www.utrgv.edu/oaa

**Step 2)** Find your **program** on the home page and click the appropriate button to begin the process for submitting your assessment plan. *Note*: click the "follow" button on the top right corner of your screen to make this site readily accessible in the "Sites" menu of the SharePoint system. Alternatively, you can drag and drop the url directly onto the favorites or bookmarks bar in your browser.

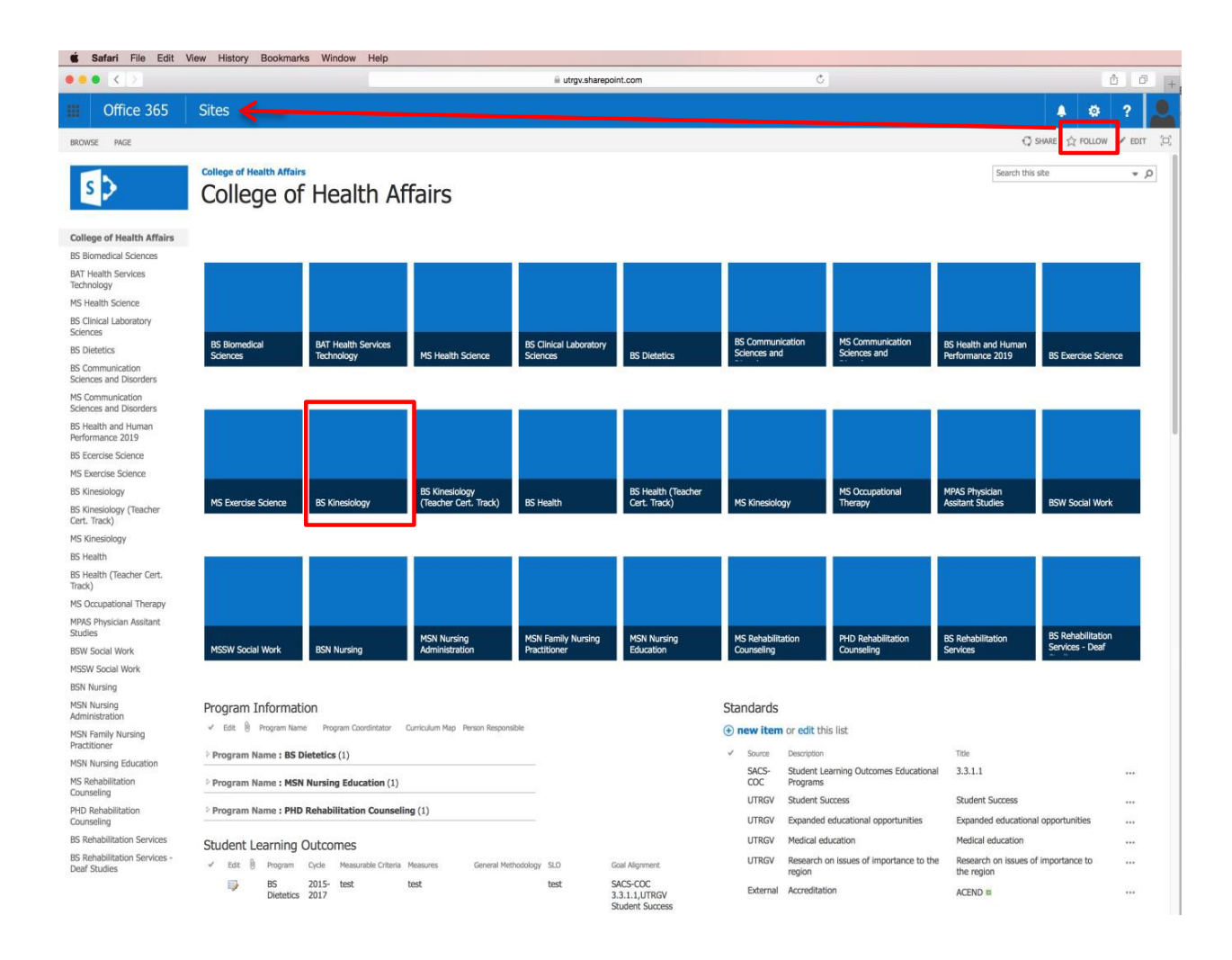

**Step 3)** Click on the "Program Information" button & enter the requested information about your program in the spaces provided.

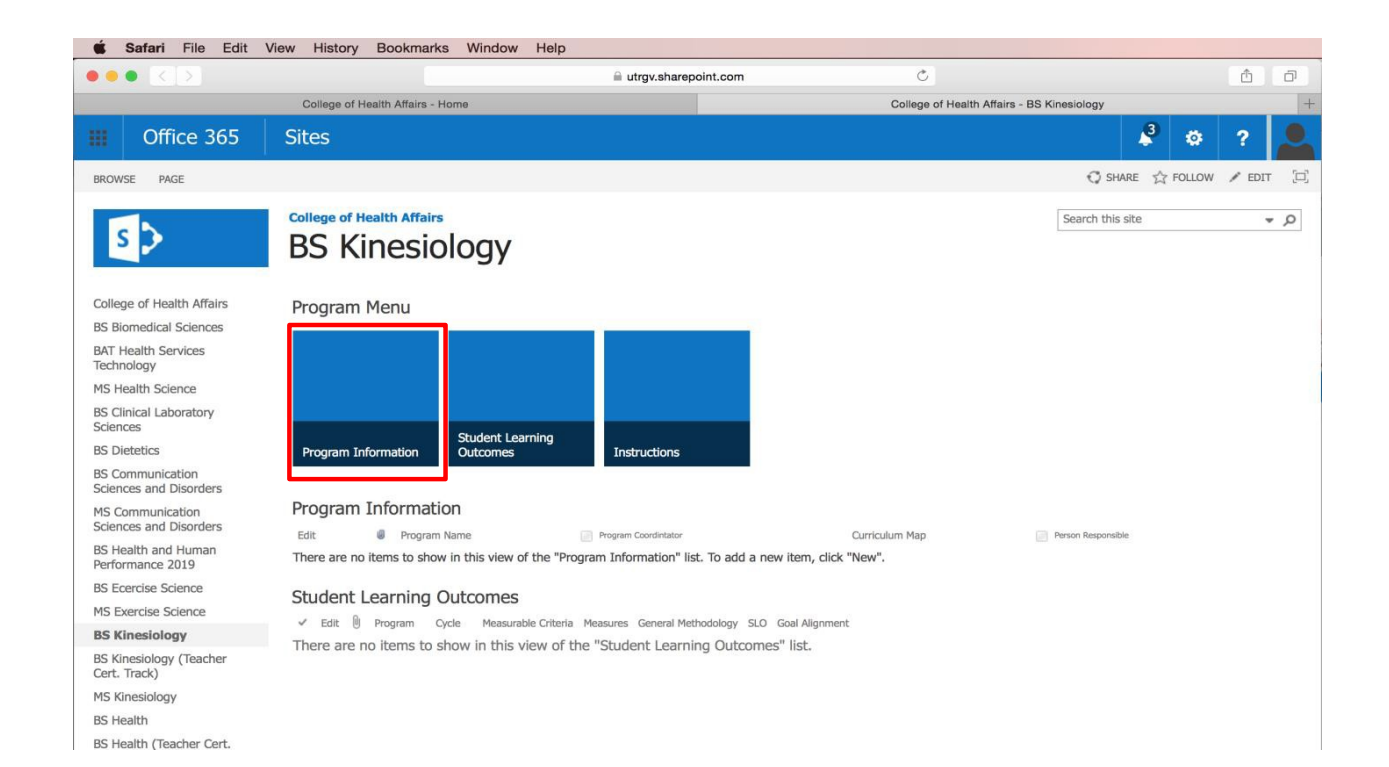

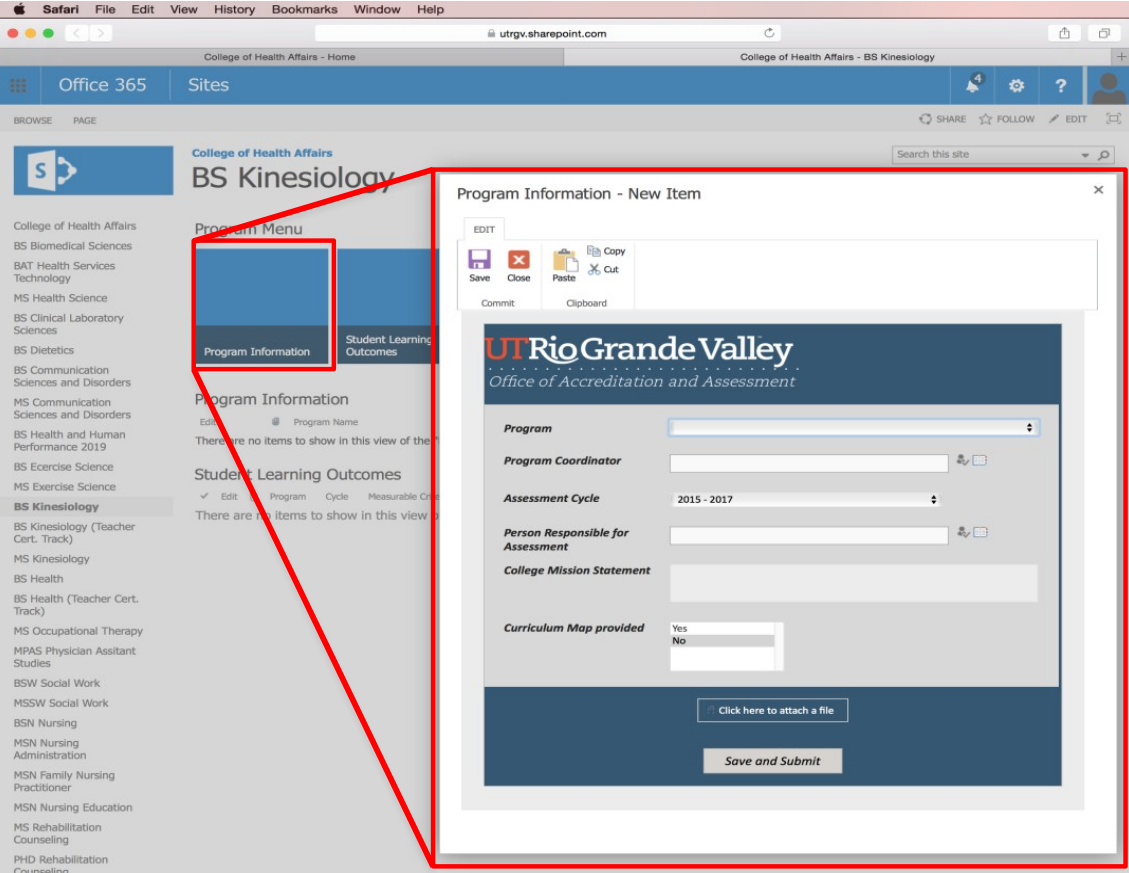

- **Program** Click on the drop down arrow and select your academic program.
- **Program Coordinator** Use the "Book" icon to find & select your program coordinator.
- **Assessment Cycle** Click the drop down arrow to select the academic year in which the assessment will take place.
- **Person Responsible for Assessment** Use the "Book" icon to find & select the person accountable for the assessment plan.
- **College Mission Statement** –Write the mission statement of your College. You may cut & paste from a word document
- **Curriculum Map Provided** Please indicate whether or not a curriculum map will be provided.
- If you would like to provide additional documentation for your records, you may attach relevant files through the "Click here to attach a file" button. Note: We recommend that you attach a MS Word or PDF file that contains your program information.
- Click **Save and submit**.

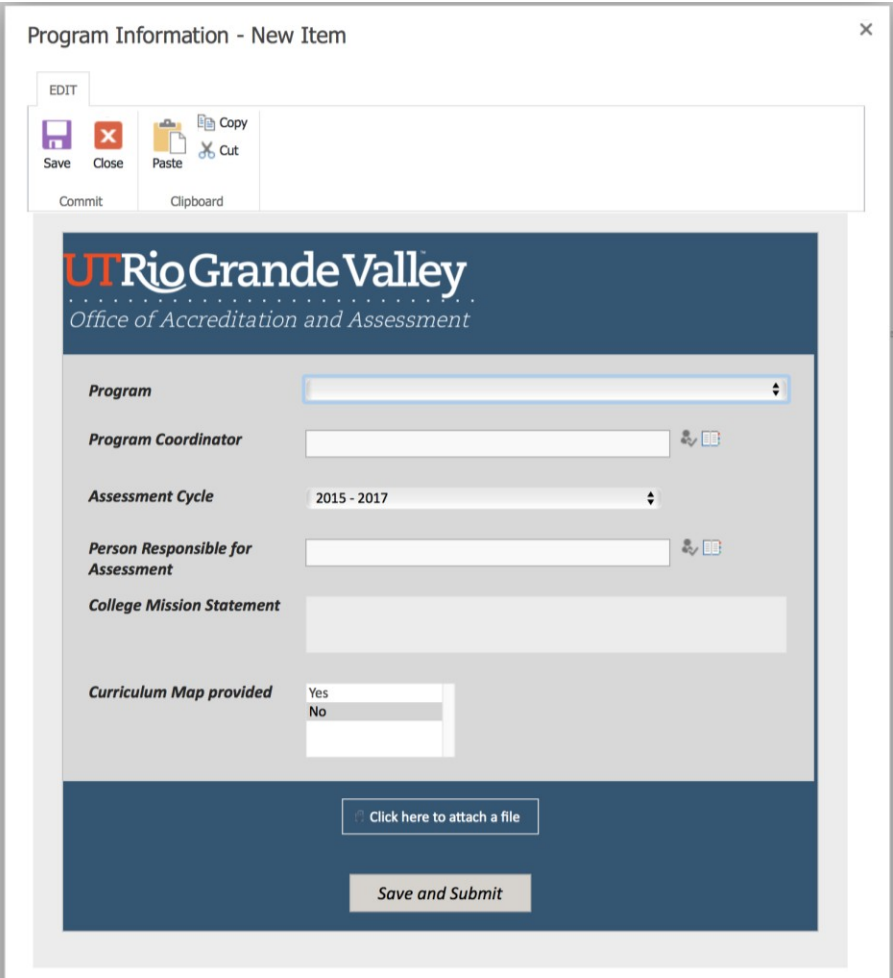

**Step 4)** For each SLO, click on the "Student Learning Outcomes" button and enter the required information in the spaces provided.

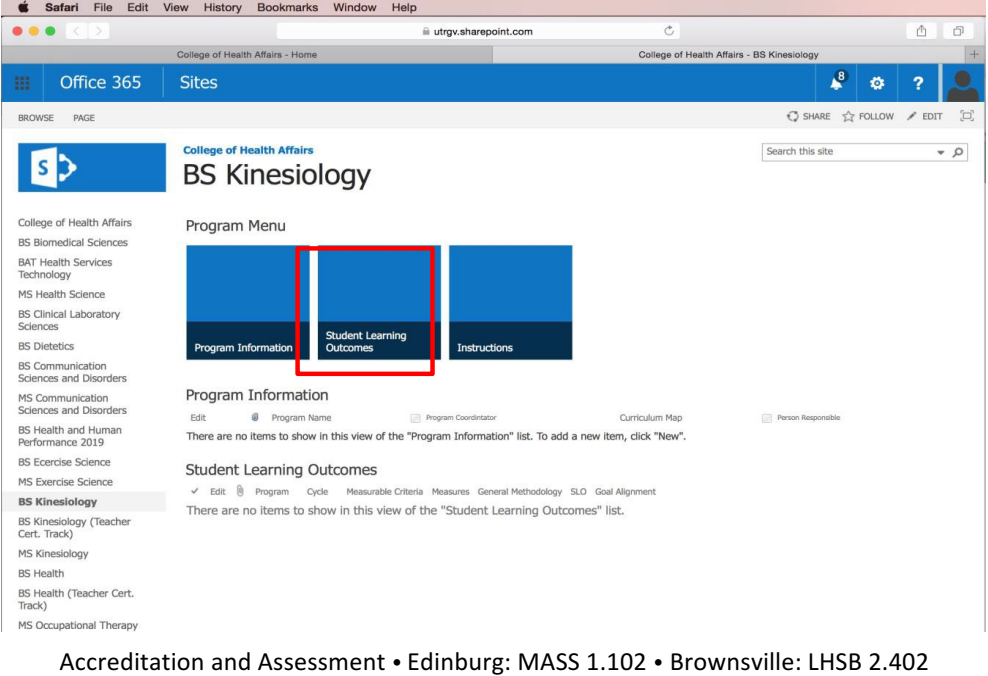

Email: assessment@utrgv.edu • (956) 655-4062 • Fax: (956) 655-5137• www.utrgv.edu/oaa

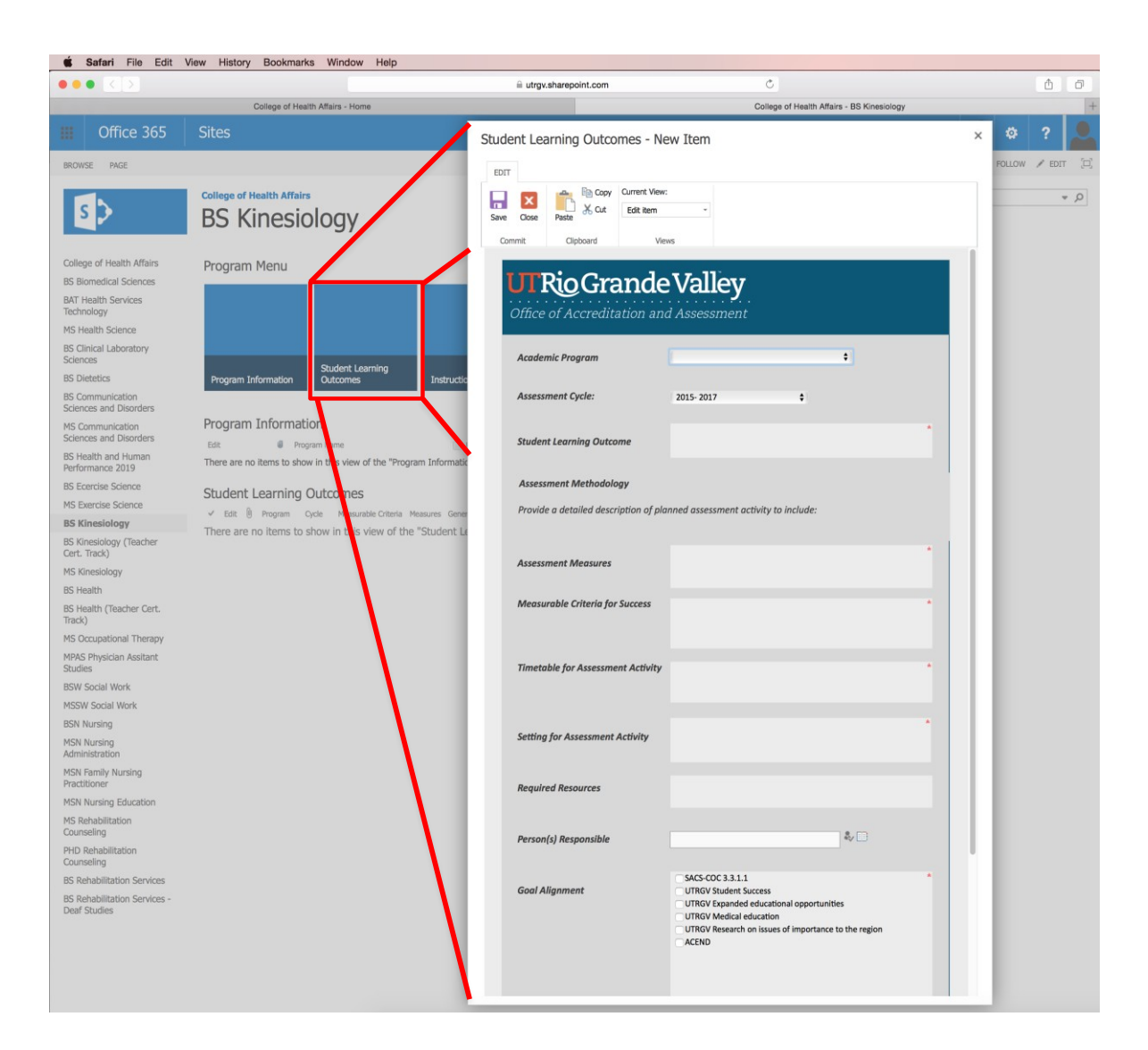

- **Academic Program** Click on the drop down arrow and select your academic program.
- **Assessment Cycle** Click the drop down arrow to select the academic year in which the assessment will take place.
- **Student Learning Outcome** Please indicate what students in your program will know, be able to do/demonstrate once they have graduated.
- **Assessment Measure** Specify through what means you will assess whether the student has met the intended SLO; examination scores, portfolio review, presentation evaluation?
- **Measurable Criteria for Success** What will indicate an acceptable level of collective student performance for the SLO?

- **Timetable for Assessment Activity** When do you plan to carry out the assessment activity that will reveal the acquisition of the desired SLO? On given courses, during the beginning and end of the program?
- Setting for Assessment Activity What courses or sections will the specified assessment activities take place?
- **Required Resources** Will you need any resources to carry out the assessment activity? (People, tools, trainings, time to organize for assessment)
- **Person(s) Responsible** Who will be in charge of carrying out the assessment activities, analyzing collected data & reporting on the findings?
- **Goal Alignment** Specify if the desired SLO is aligned to any institutional goal or accreditation standard.
- You are able to attach any relevant files through the "Click here to attach a file" button if you would like to provide additional documentation for your records. **Note:** We recommend that you attach a MS Word or PDF file that contains all of your program SLOs.
- Click **Save and submit**.

**Step 5)** To submit information for additional program SLOs, repeat **Step 4** as needed.

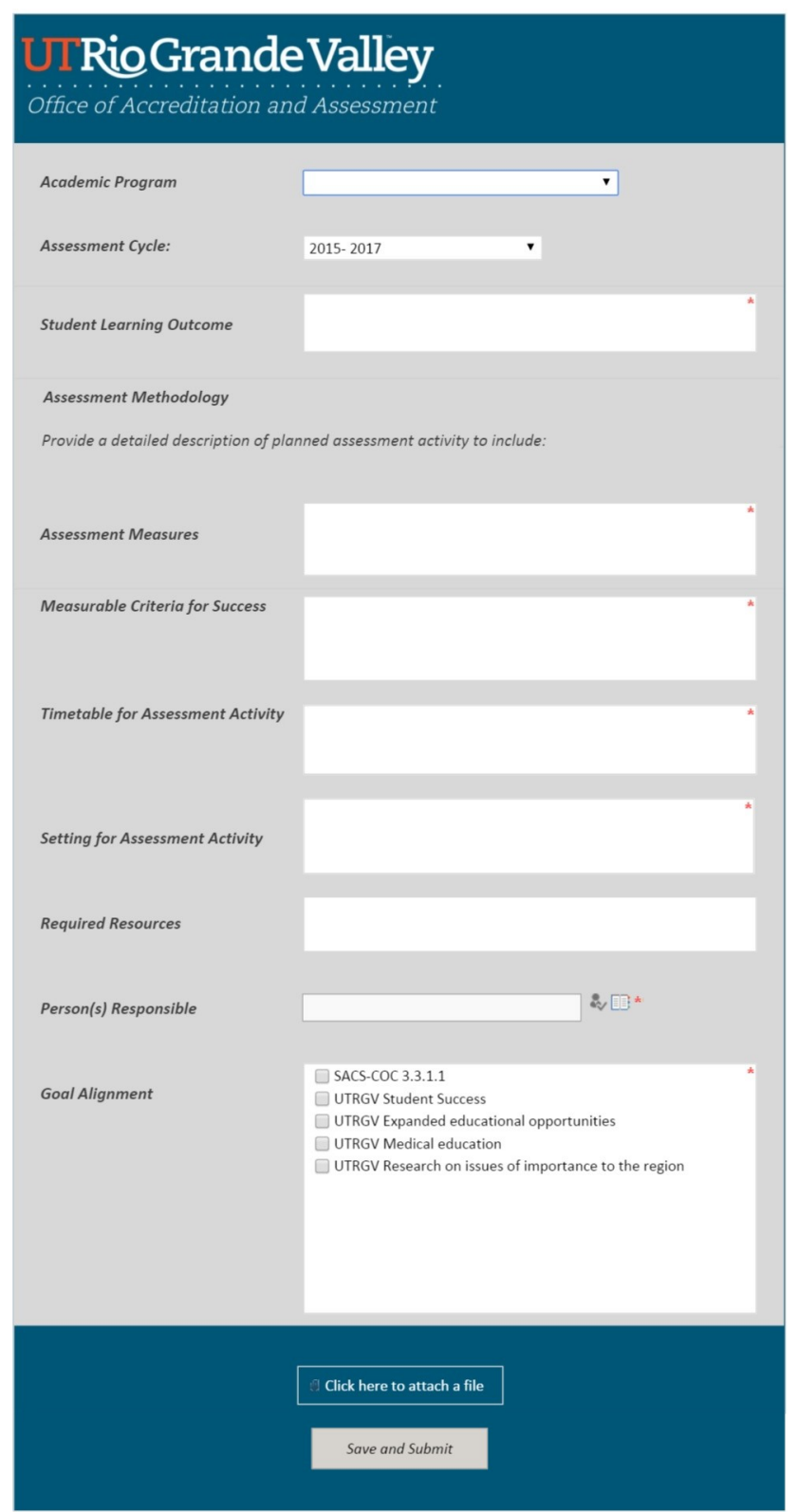